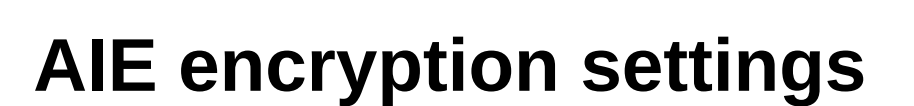

venner

f

 $\mathop{\mathop{\cdots}}\limits^{\bullet\bullet}\mathop{\mathop{\mathop{\cap}}\limits^{\bullet\bullet}}$ 

# **(How to)**

Version 2019.12.0

**(C) 17/04/2020 femvenner GmbH**

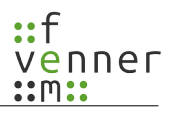

### **Index of contents**

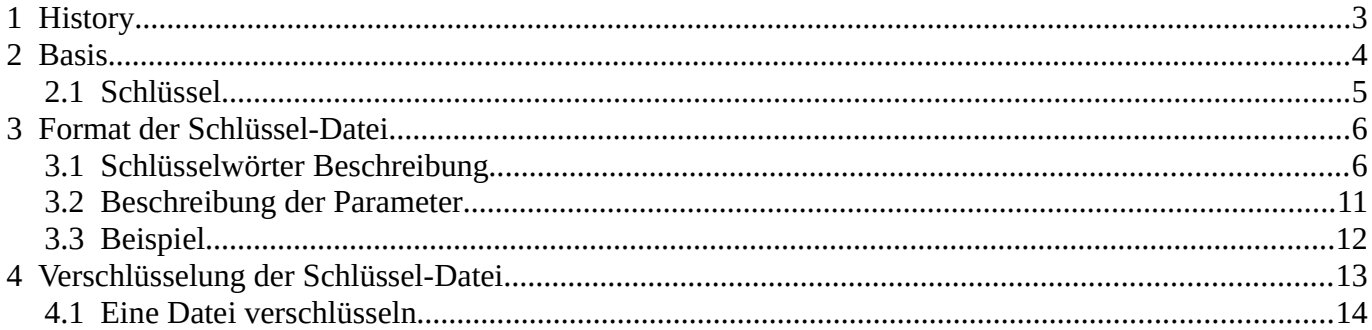

# <span id="page-2-0"></span>**1 History**

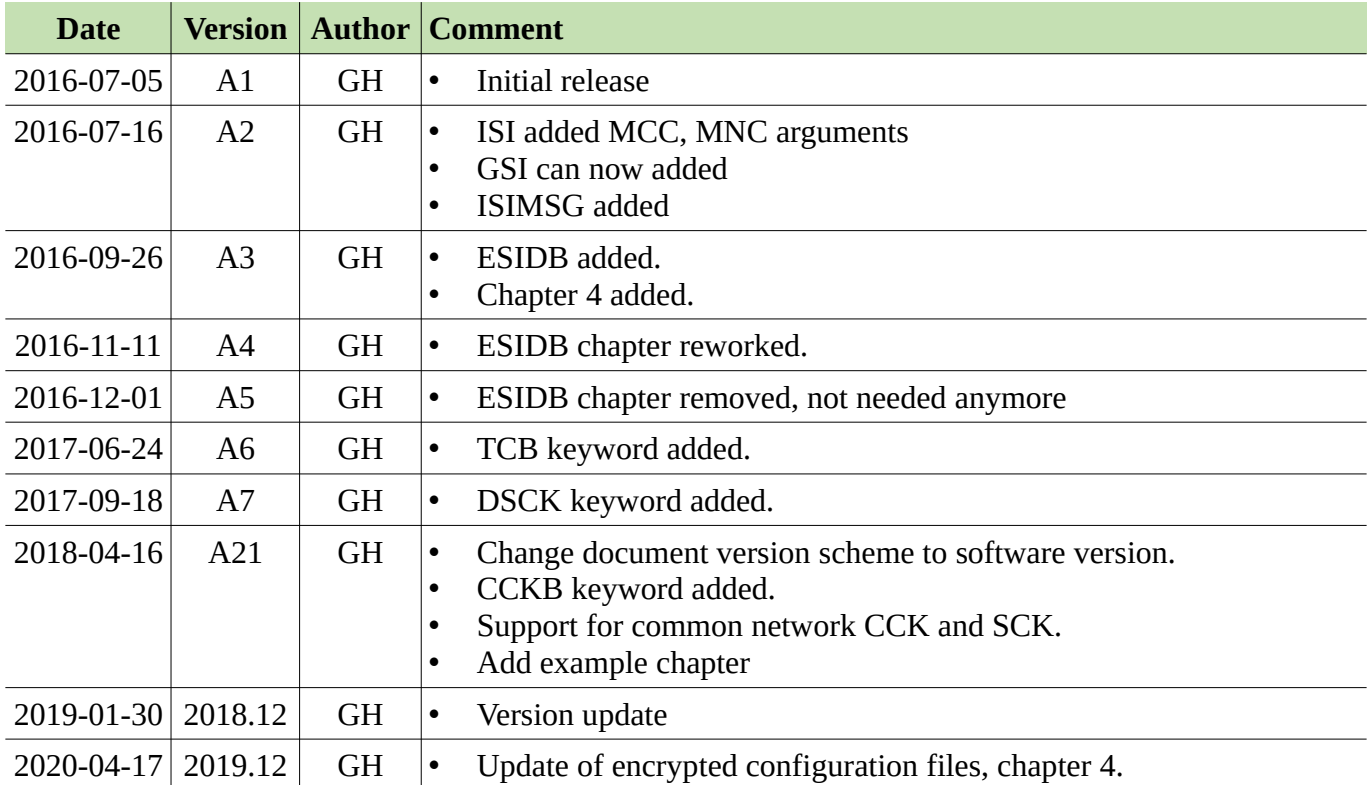

# <span id="page-3-0"></span>**2 Basis**

Die MultiAnalyzer Software bietet selber kein Entschlüsselungsverfahren. Sie hat jedoch eine Schnittstelle, die diese bereitstellen kann.

Diese Schnittstelle wird aktiviert, wenn die "AieSupport5V.dll" geladen werden kann. Dazu muss diese im Installations-Verzeichnis liegen. Sie ist kein Bestandteil der normalen Installation und muss manuell hinzugefügt werden:

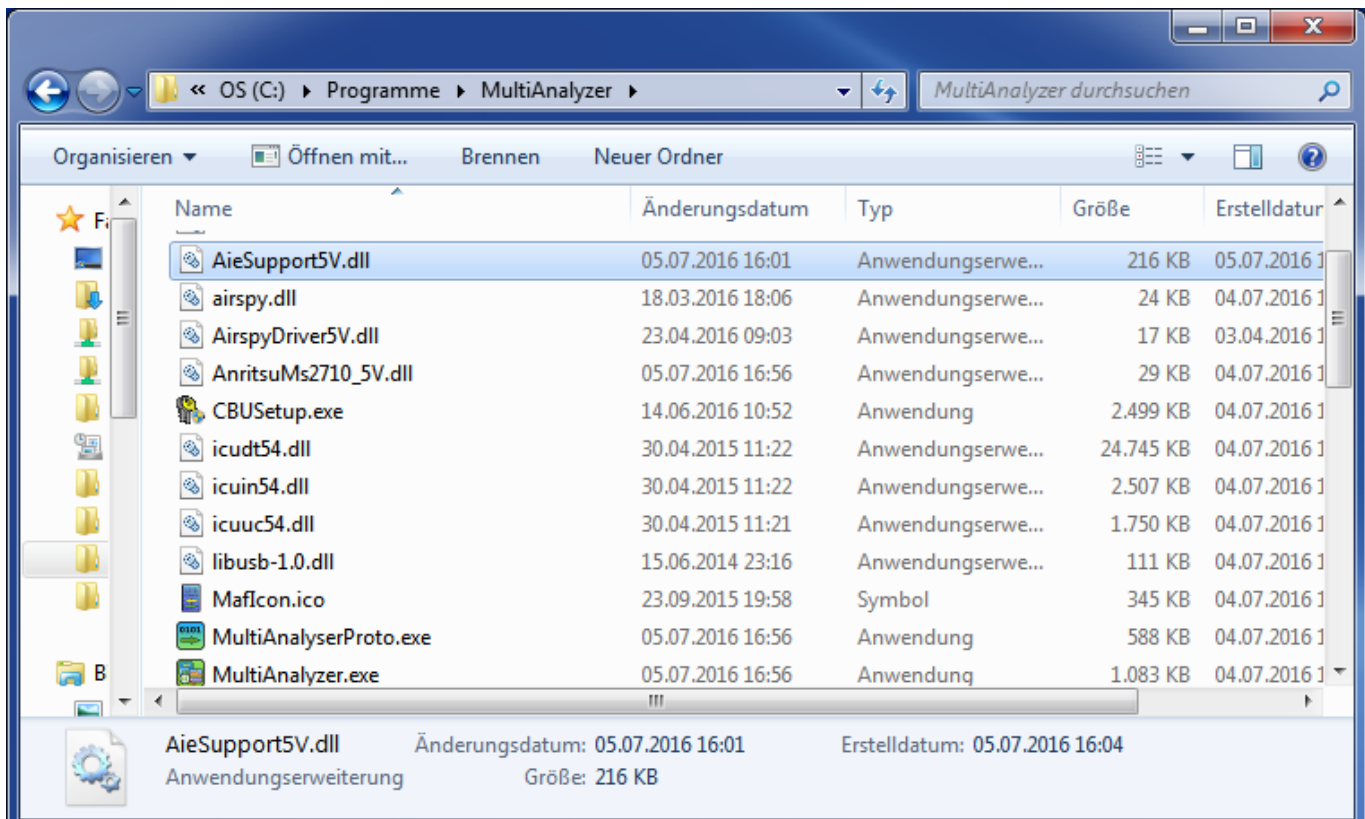

<span id="page-4-0"></span>Neben dem Entschlüsselungsverfahren aus der DLL müssen noch die Schlüssel bekannt sein. Diese Schlüssel werden in einer Textdatei im CSV Format abgelegt.

Beim Starten der Analyse wird der Pfad und Dateiname der "AieSupport5V.dll" übergeben. Diese lädt die Daten daraus und verwaltet fortan die Schlüssel.

Die Schlüssel Datei kann folgendermaßen gesetzt werden:

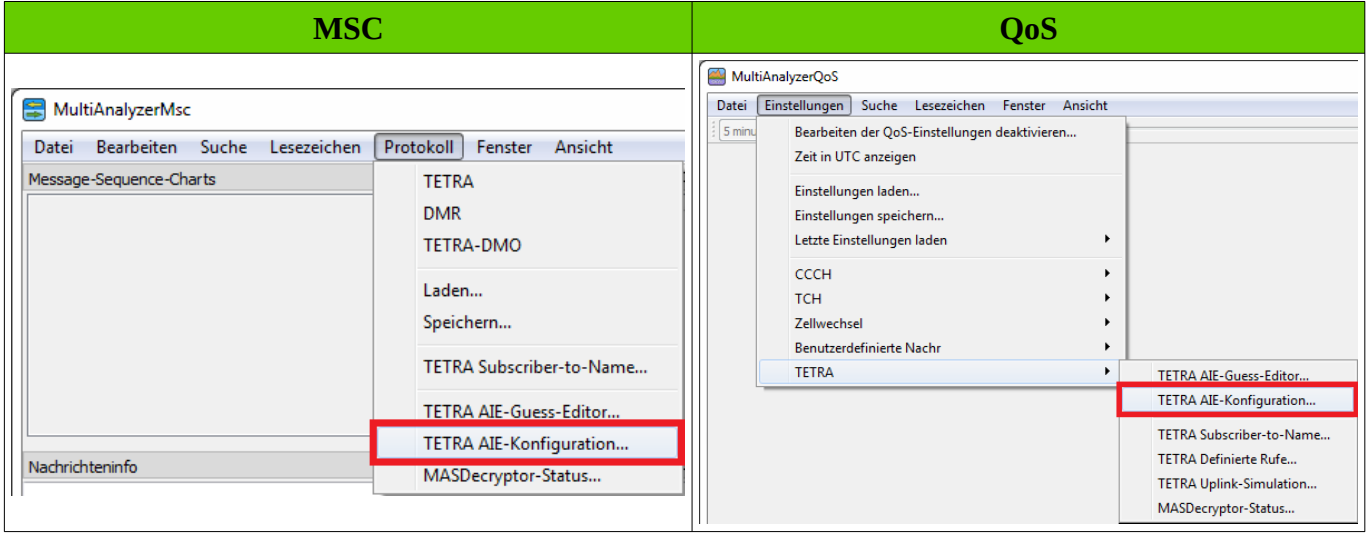

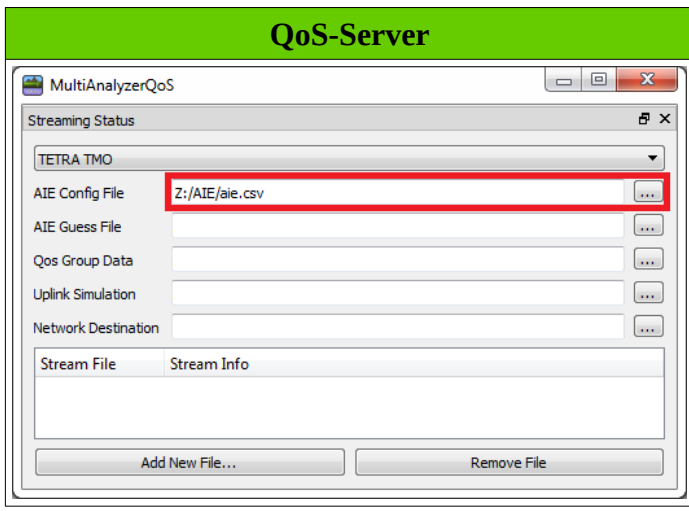

venner <u>: ጠያ</u>

<span id="page-5-1"></span>Pro Zeile wird je ein Datensatz gespeichert. Jeder Datensatz fängt mit einem Schlüsselwort an, das Schlüsselwort wird zwingend groß geschrieben. Dieses definiert die nachfolgenden Parameter der Zeile. Jeder Parameter ist durch ein Semikolon (;) getrennt.

### <span id="page-5-0"></span>**3.1 Schlüsselwörter Beschreibung**

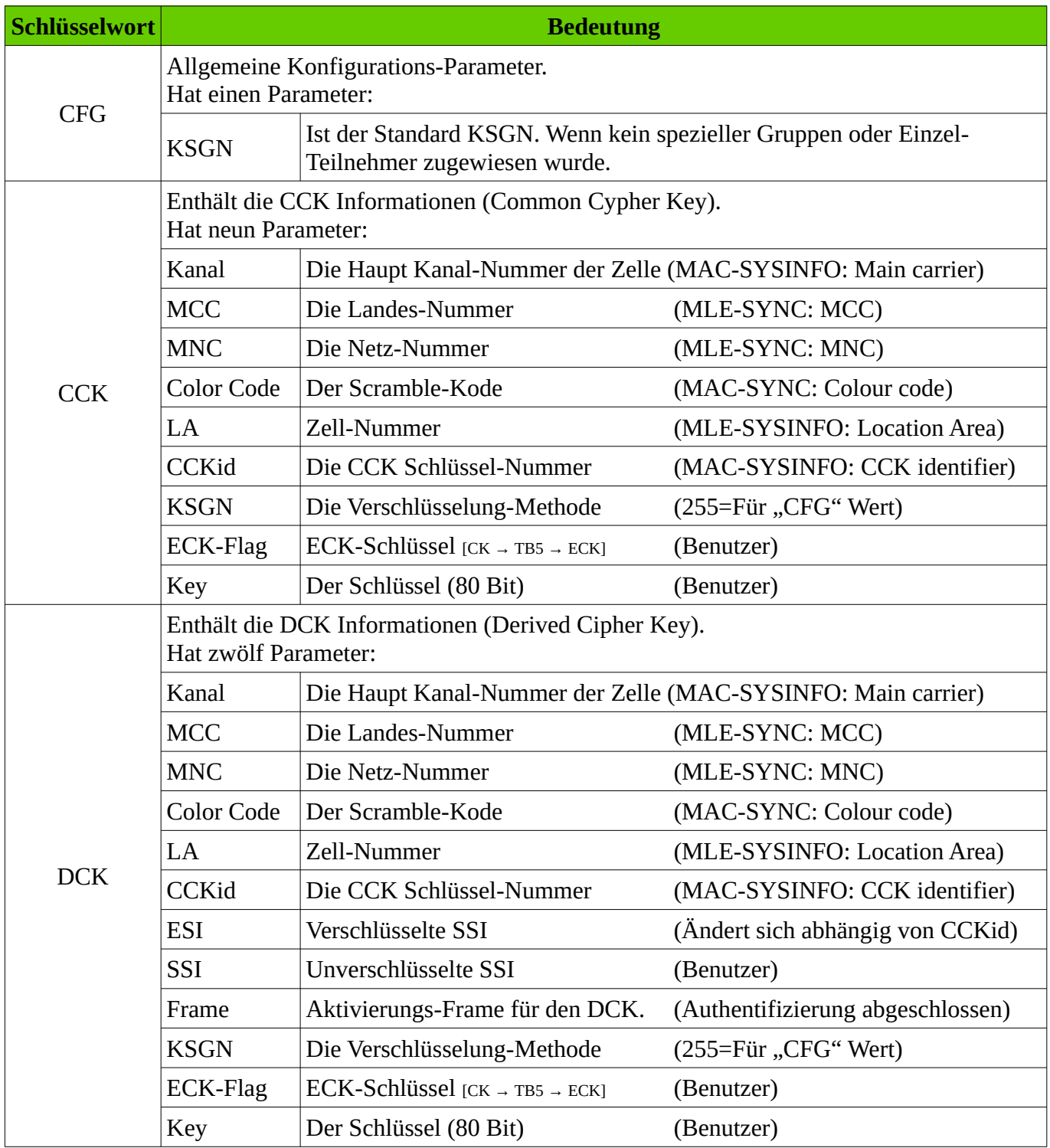

venner  $::$   $m::$ 

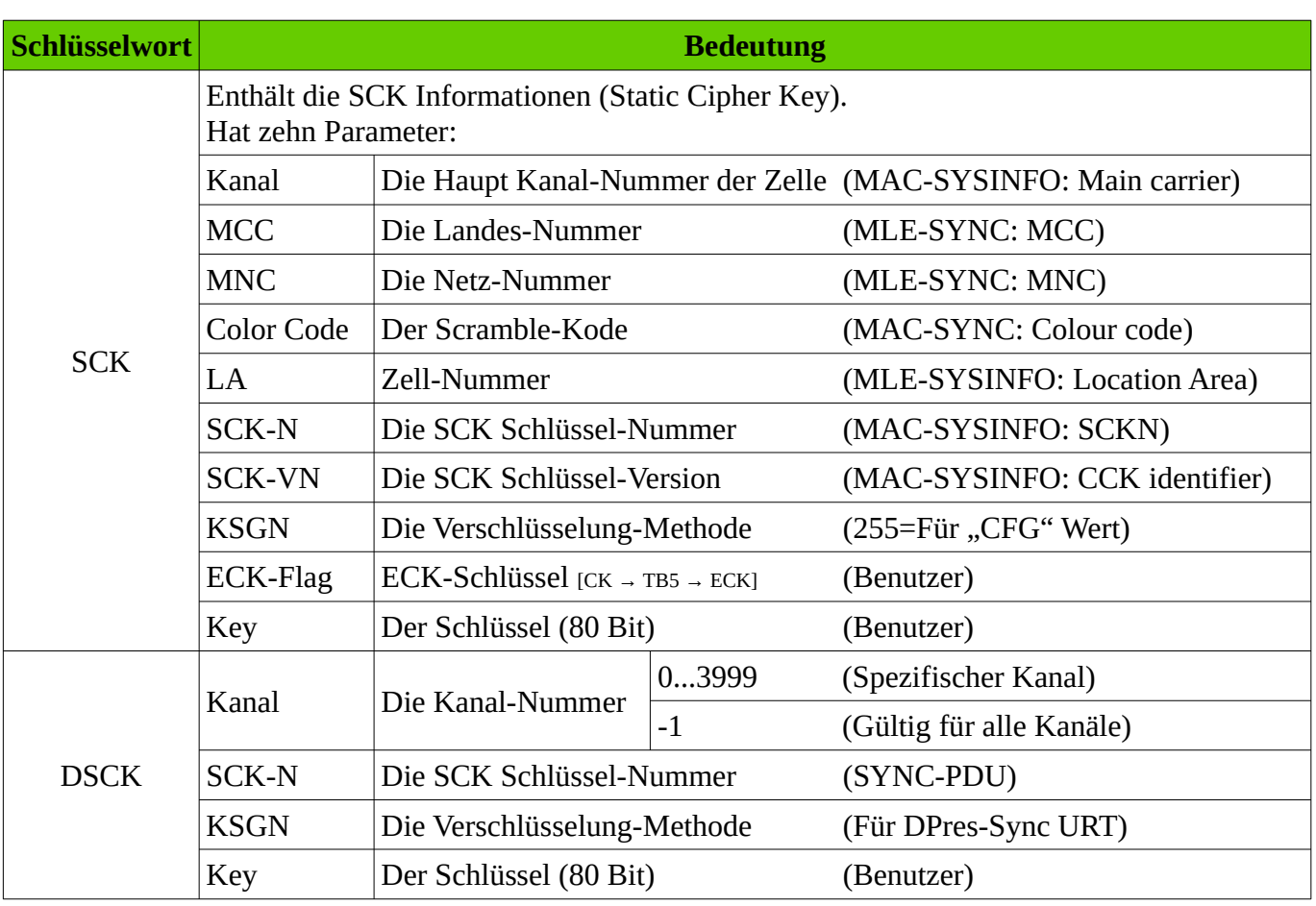

#### AIE encryption settings

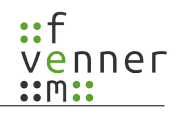

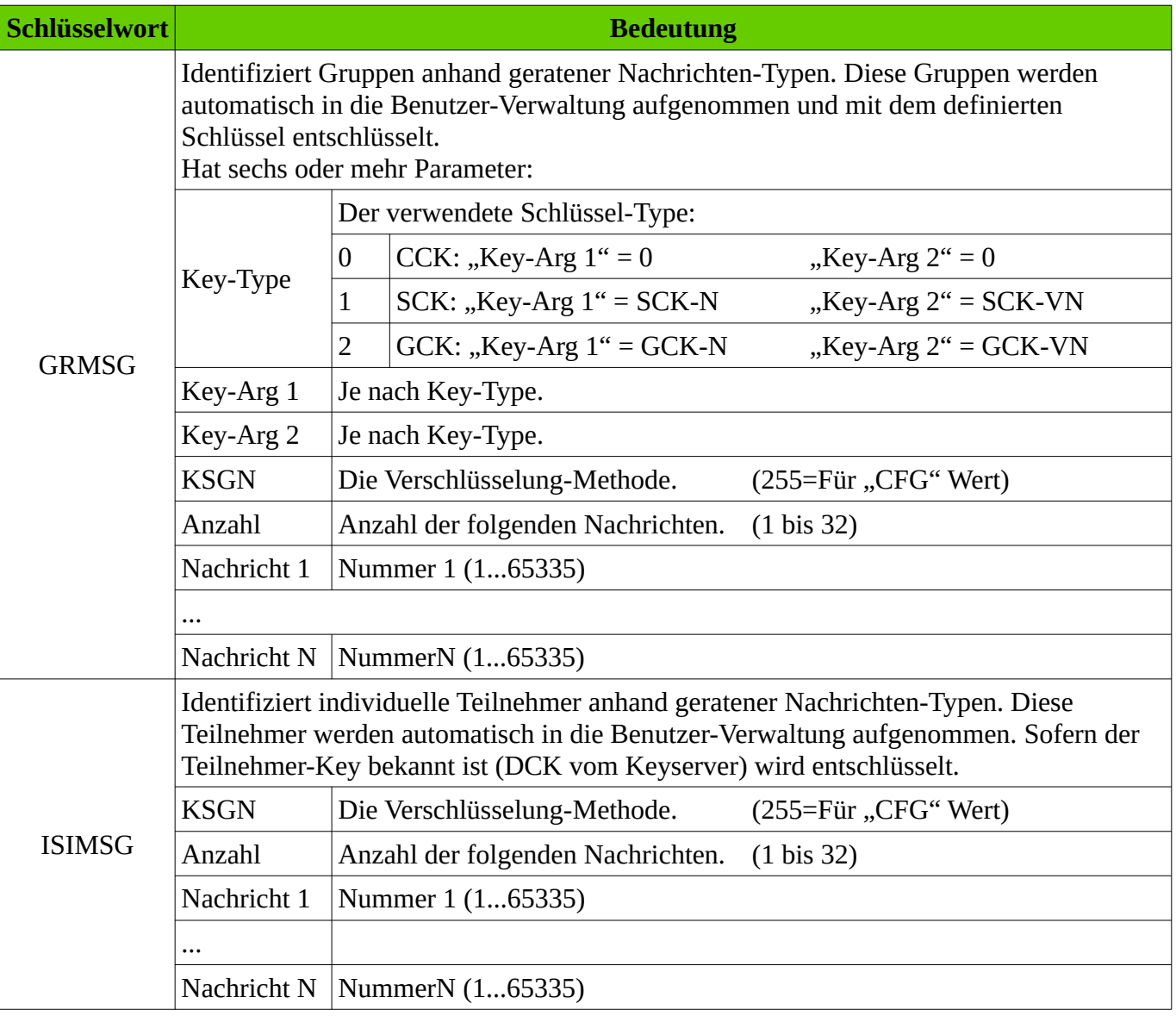

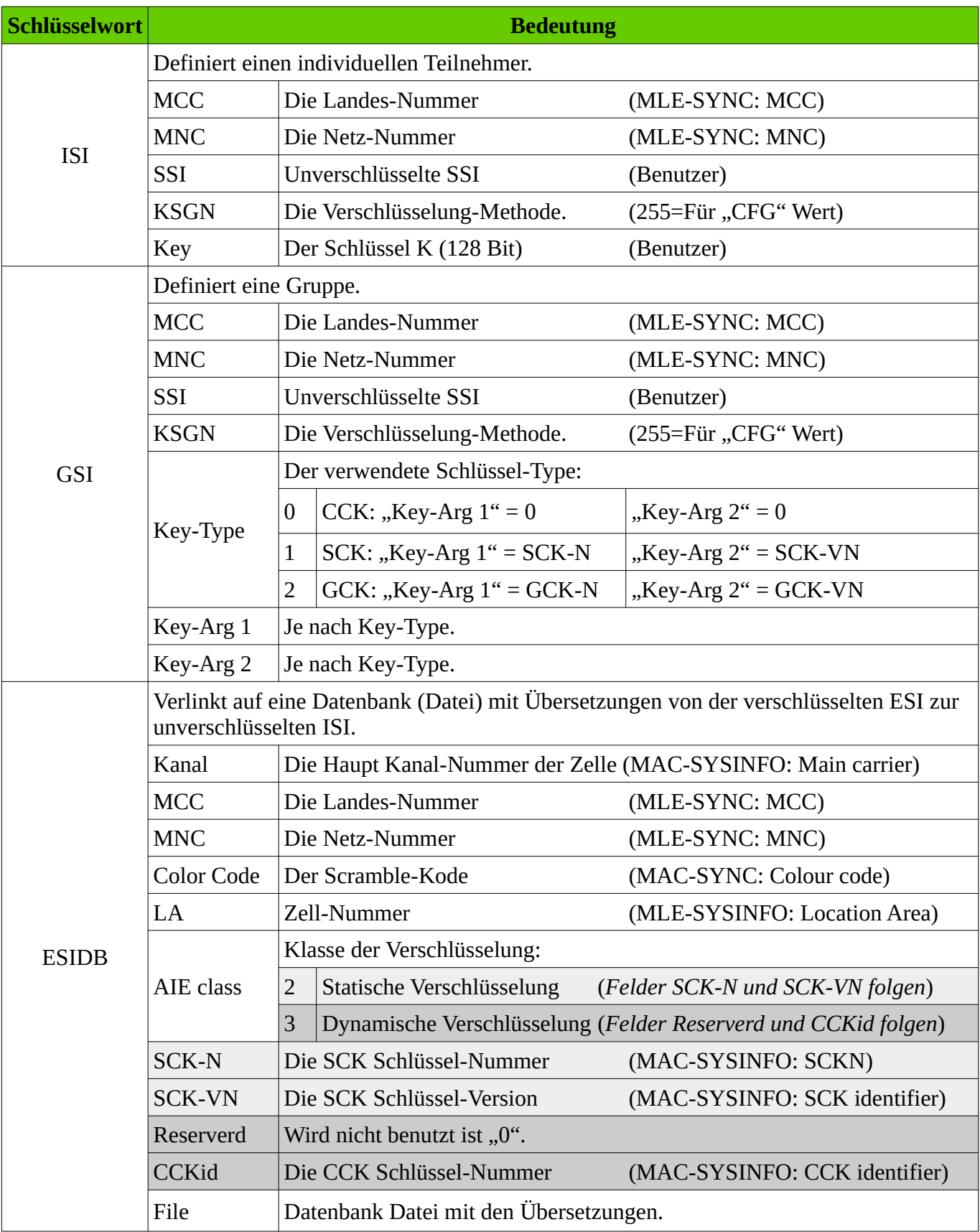

#### AIE encryption settings

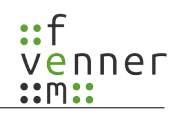

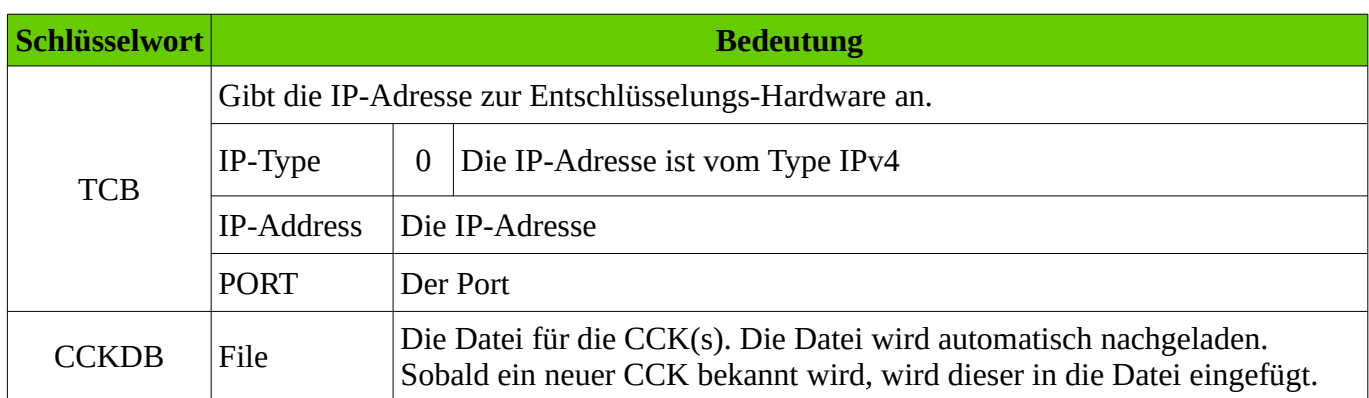

# <span id="page-10-0"></span>**3.2 Beschreibung der Parameter**

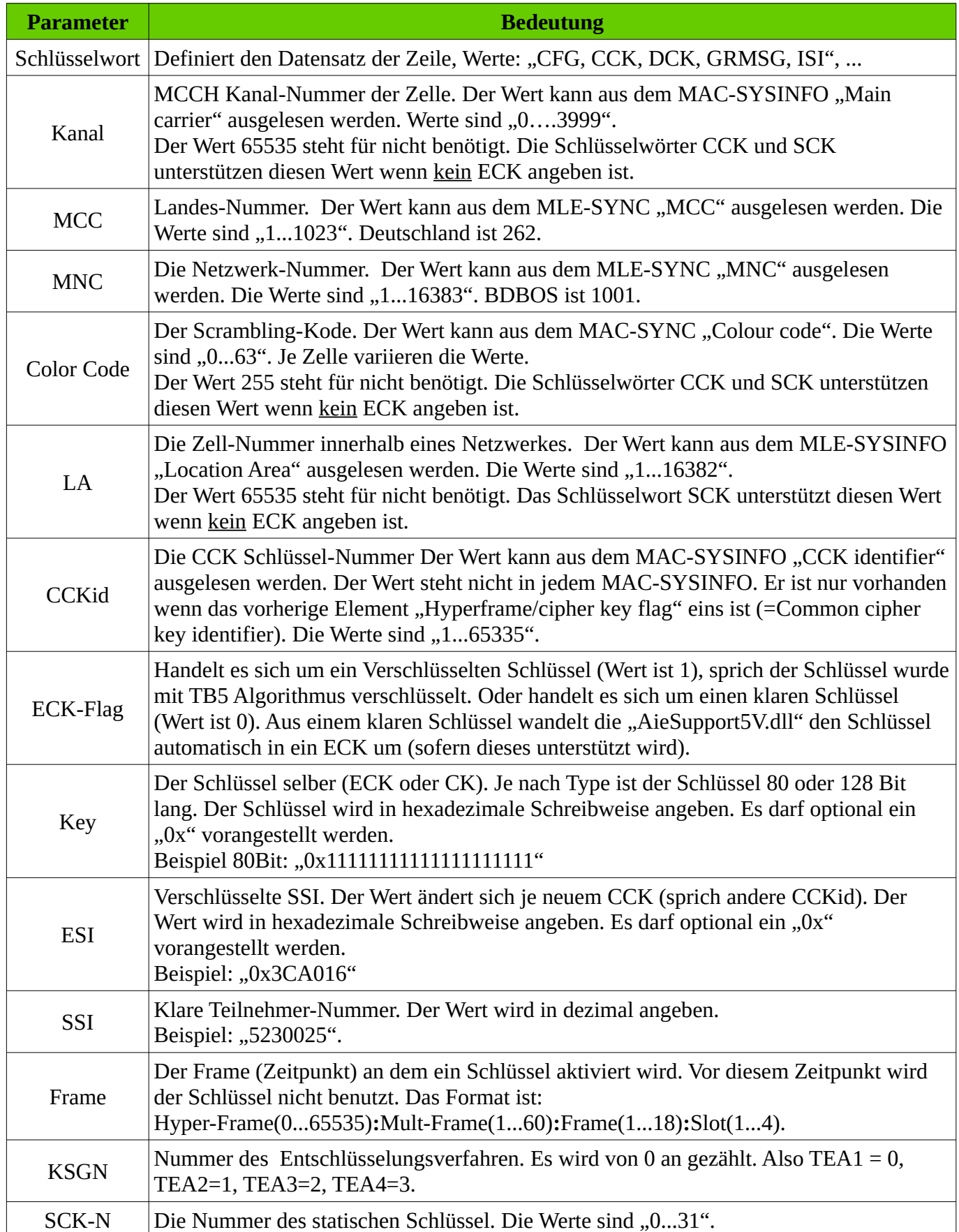

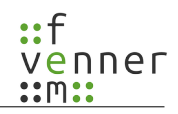

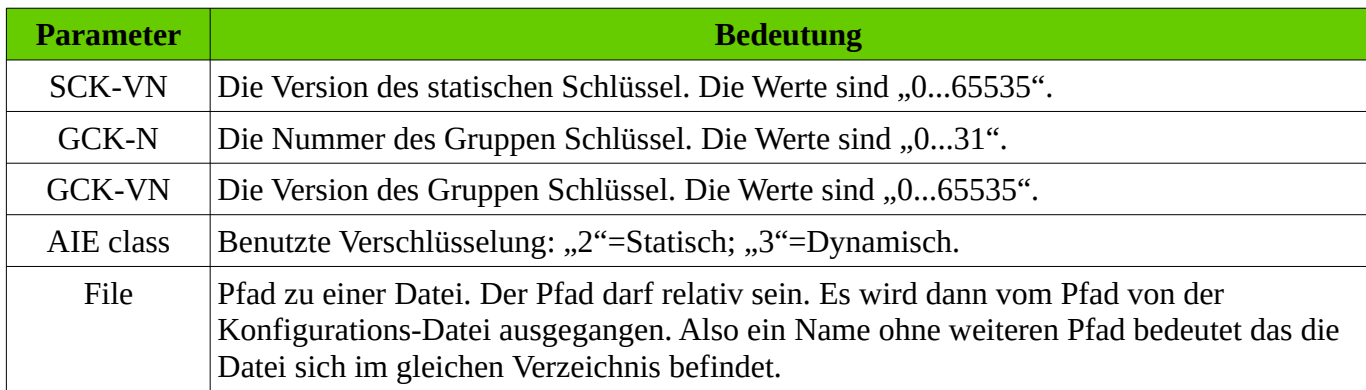

### <span id="page-11-0"></span>**3.3 Beispiel**

```
Die Datei "AIE.cfg":
CFG;1
ISIMSG;255;3;163;164;173
GRMSG;0;0;0;255;4;298;299;300;301
# Example for key data:
ISI;262;1234;2000;255;0xFFFFFFFFFFFFFFFFFFFFFFFFFFFFFFFF
DCK;3691;262;1234;4;5555;66;0x0ABC;2000;50000:01:01:1;255;0;0xFFFFFFFFFFFFFFFFFFFF
SCK;65535;262;1234;255;65535;1;0;255;0;0xFFFFFFFFFFFFFFFFFFFF
DSCK; -1;0;255;0xFFFFFFFFFFFFFFFFFFFFFF
# User defined group address:
GSI;262;1234;90900;255;0;0;0
# Activate CCK auto storage:
CCKDB;cckdb.csv
# MasDecryptor connection data:
TCB;0;10.102.102.1;5000
```
Die Datei "*cckdb.csv*", es werden nur CCK Daten gespeichert. Manuell eingefügte Kommentare gehen beim automatischen Speichern verloren:

```
CFG;1
CCK;65535;262;1234;255;5555;100;255;0;0xFFFFFFFFFFFFFFFFFFFF
CCK;65535;262;1234;255;5555;101;255;0;0xFFFFFFFFFFFFFFFFFFFF
```
### <span id="page-12-0"></span>**4 Verschlüsselung der Schlüssel-Datei**

Die Schlüssel-Datei enthält sicherheitskritische Informationen. Insbesondere der **SCK**, **GCK** und **K** Schlüssel müssen besonders geschützt werden. Um diese sicherheitskritischen Informationen zu schützen, gibt es die Möglichkeit diese Textdatei im CSV Format zu speichern und dabei zu verschlüsseln. Für die Verschlüsselung der Textdatei wird die Hardware-Verschlüsselung des am PC angeschlossenen USB-Dongle benutzt. Dabei wird die unverschlüsselte Textdatei in eine Verschlüsselte umgewandelt. Anschließend ist die Rückumwandlung der verschlüsselten Datei in eine unverschlüsselte Schlüssel-Datei **nicht** mehr möglich. Nach dem Laden der verschlüsselten Schlüssel-Datei entschlüsselt die MultiAnalyzer Software die Datei intern mit Hilfe des angeschlossenen Dongles und hält die Daten für die Dauer der Protokoll-Analyse intern im Speicher. Anschließend werden die Daten wieder aus dem Speicher gelöscht.

Des weiteren wird eine unveränderliche Liste in der verschlüsselten Datei abgelegt. Bei der Liste handelt es sich um eine Positivliste mit USB-Dongle Hardware Nummern oder Bereichen, denen es erlaubt ist, die Daten der Schlüssel-Datei zu benutzen. Das bedeutet, stimmt die Dongle Hardware Nummer nicht mit einem Eintrag in der Liste überein, wird die Benutzung die Schlüssel-Datei von der MultiAnalyzer Software abgelehnt. Die Schlüssel-Datei ist damit an ein oder mehrere Dongle gebunden.

Die Entschlüsselung der Schlüssel-Datei wird transparent durchgeführt. Das bedeutet, ist ein positiv gelistetes Dongle mit dem Analyse-Rechner verbunden, ist keine weitere Aktion notwendig.

Mit dem Eintrag "CCKDB; cckdb.csv" werden die CCK automatisch in einer weiteren Datei gespeichert. Auch diese CCK-Datenbank kann verschlüsselt werden. Dabei werden die Einstellungen der Schlüssel-Datei entsprechend der folgenden Tabelle mit vererbt.

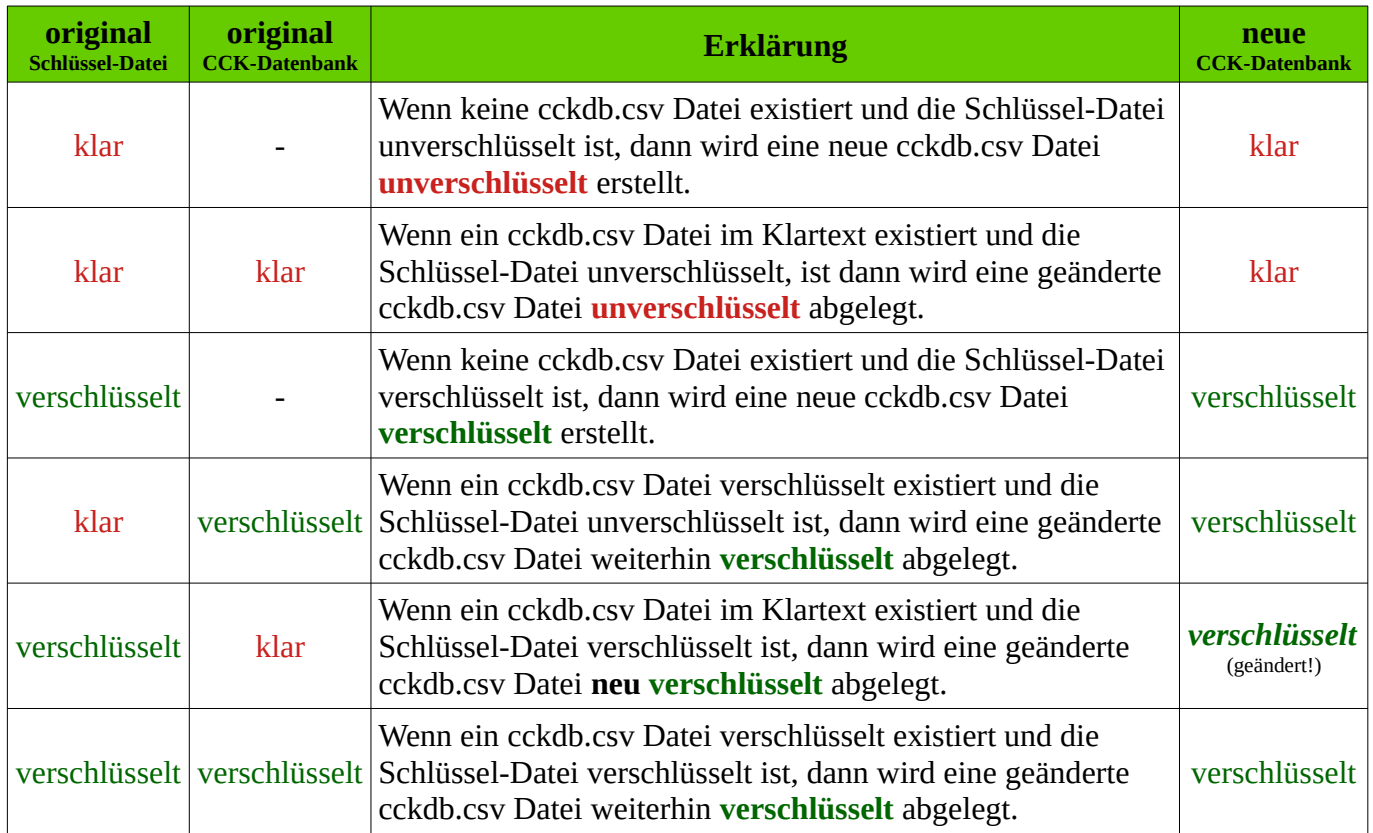

### <span id="page-13-0"></span>**4.1 Eine Datei verschlüsseln**

Um eine Schlüssel-Datei oder eine CCK-Datenbank-Datei zu verschlüsseln, muss die Ausgangsdatei unverschlüsselt vorliegen. Das Umschlüsseln von Dateien ist nicht möglich.

Im Programm MultiAnalyzerMsc und MultiAnalyzerQoS befinden sich im Menü jeweils der Punkt " AIE-Konfigurationsdatei verschlüsseln... ". Dieser Punkt ist in der MSC unter "Menü/Protokoll/" und in der QoS unter "Menü/Einstellungen/TETRA/" zu finden. Beim Anwählen des Punktes erscheint der Dialog mit den Einstellungen:

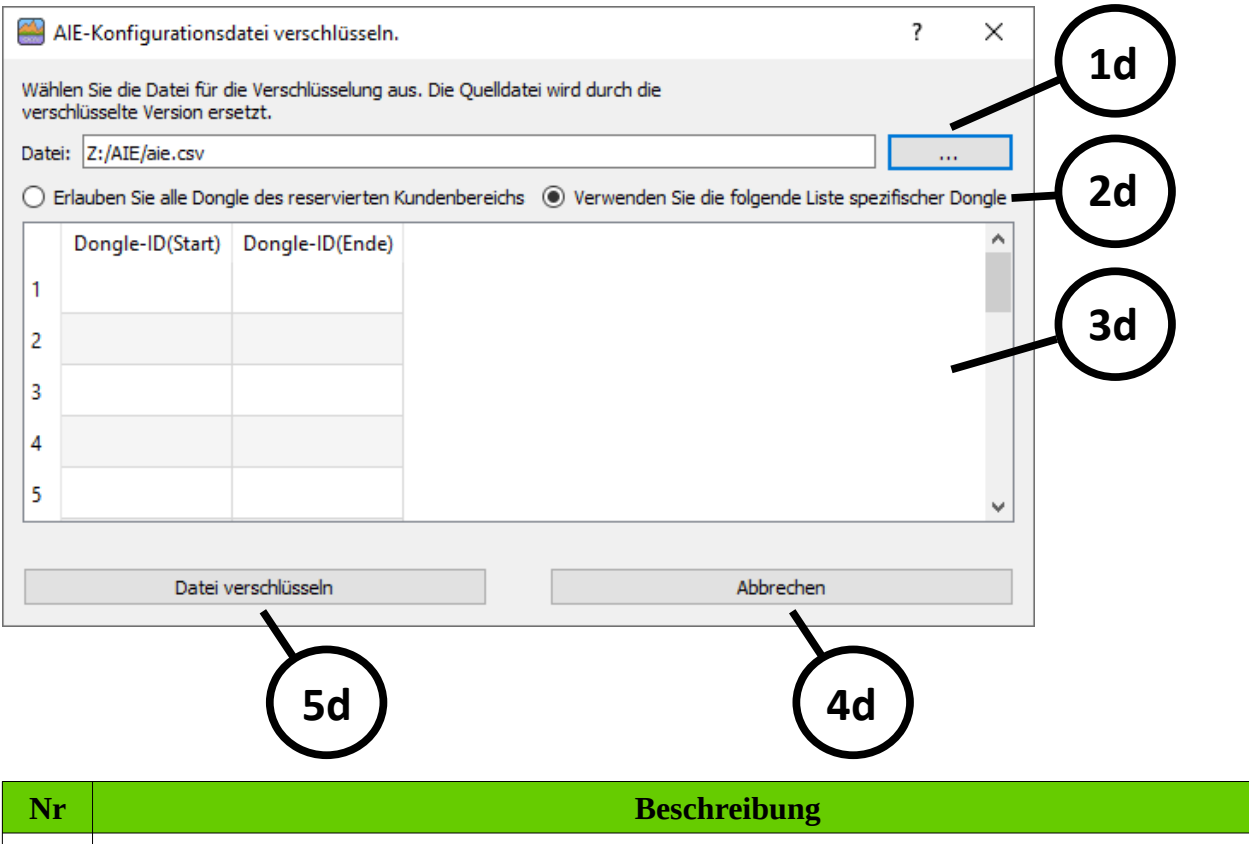

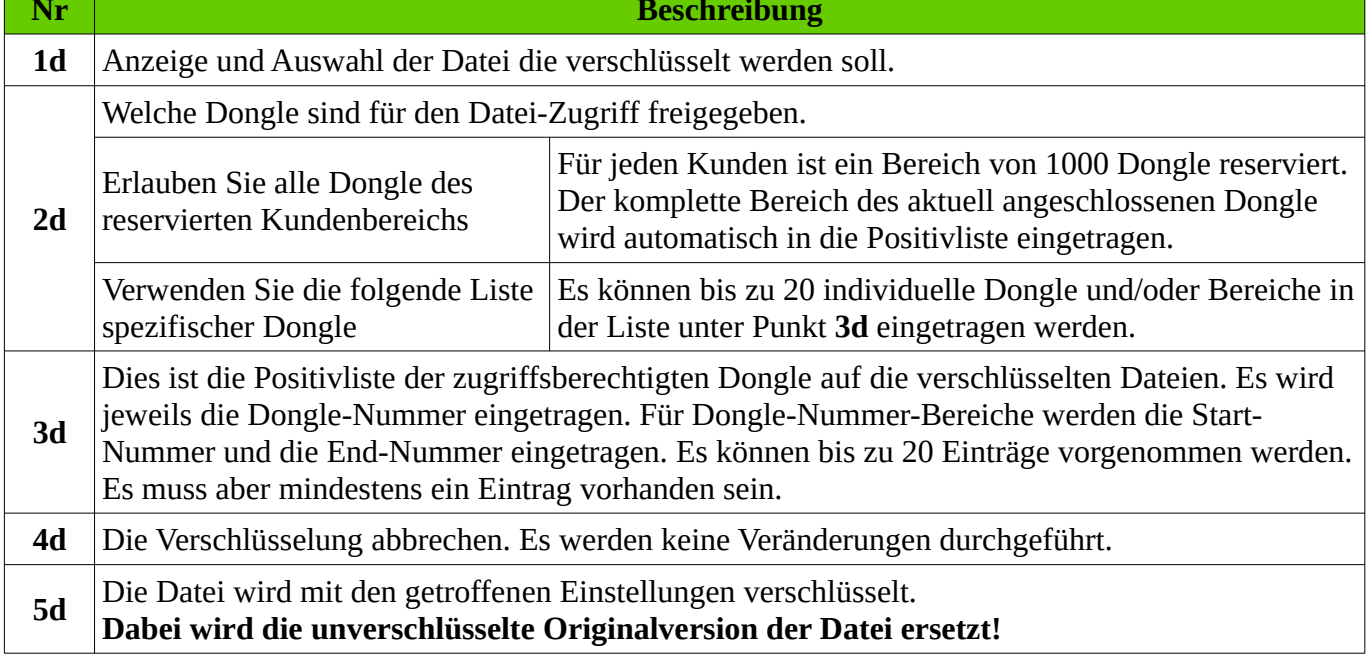